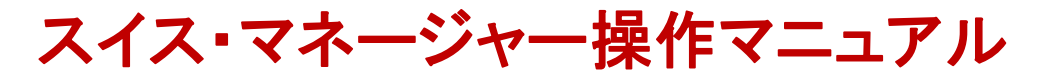

第2版 (MS\_Jmanual.doc) 2013.09.16

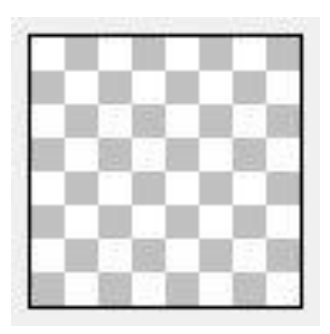

**Swiss Manager by Heinz Herzog** 

# 内容

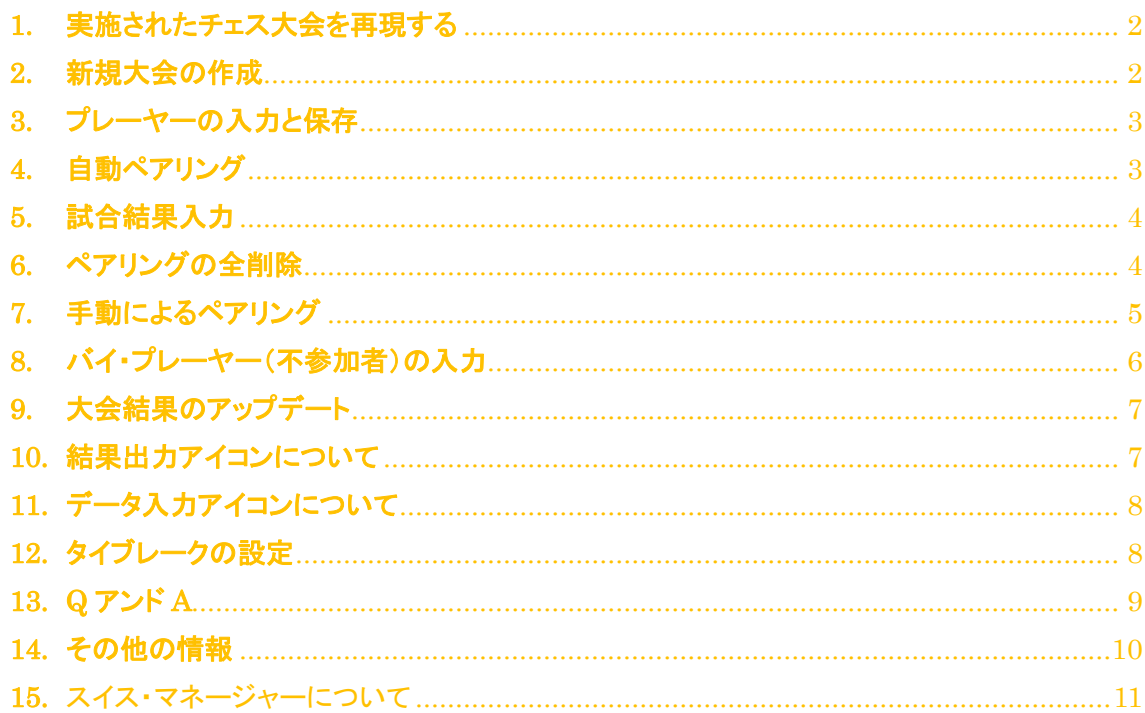

函館チェスサークル編集

# <span id="page-1-0"></span>**1.** 実施されたチェス大会を再現する

スイス・マネージャーを早く覚えるには、過去に実施されたチェス大会を再現するのがひとつの 方法です。試しに次のトーナメントを再現しながら操作を説明します。

2002 年8月3日、4日、第4回札幌オープン

1日目1R 9:40、2R 12:45、3R 15:30、2日目4R 09:10、5R 12:30

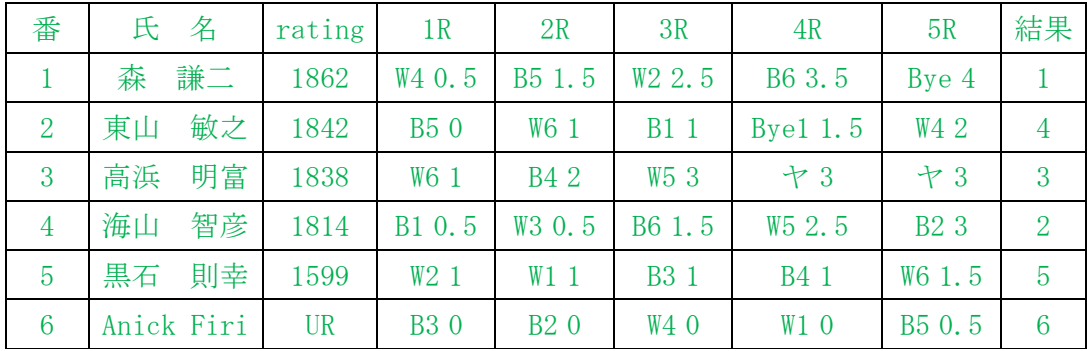

# <span id="page-1-1"></span>**2.** 新規大会の作成

操作はアイコンのボタンで示します。メニューとショートカットも示します。赤字は重要事項です。

左から1番目のアイコンにカーソルをあわせると「Set up…」と出ます。それが新規大会入力です。 それを押して、Type はスイス(一番上)にして、[OK]を押します。ファイル名をつけて保存しますが、 ファイル名は test を先頭につけてください。

大会入力(Tournament data dialog)のパネルで、必要事項を入力します。 Designation = test 第4回札幌オープン  $Time-Check = 40min + 30sec per move$ Chief arbiter = ○○知司  $Federation = JPN Japan$ Rounds  $= 5$ Date = 2002/08/03 to 2002/08/04 Rated = National にチェック(国内公式戦の意味) 他の項目はデフォルトとして、そのまま[OK]を押します。

2

# <span id="page-2-0"></span>**3.** プレーヤーの入力と保存

新規だと、ここで自動的にプレーヤーの2段になっているエントリー・ダイアログが出ます。

このダイアログを自分で出すには、[SP]とある左から5番目のアイコンにカーソルを合わせると 「Enter or...」と出るので、それを押します。メニューから、{Input}-{Players}、あるいは、[Ctrl]+[F6]で も同じです。

その上段は FIDE などが発行しているレーティング表からの入力用です。氏名を直接下の表に 書き込んで、[manually input]を押し、プレーヤー氏名を入力します。漢字も使えます。日本のように 名字から入力します。(チェス界ではそれが普通)レーティングも入れます。他の項目は後で追加、 編集できますので、とにかく全員を入力することを急ぎましょう。

チェックしたり、再編集したりする場合は、メニューから、{Input}-{Players}、あるいは、[Ctrl]+[F6] としてエントリー・ダイアログを出します。直接表に書き込み、[OK]で入力できます。

ここまで入力が終わったら、保存をしましょう。左から3番目アイコンにカーソルを合わせると Save… と出ます。それをクリックして保存します。メニューから {File}-{Save tournament} あるいは、 [Ctrl]+[S] でも同じです。

## <span id="page-2-1"></span>**4.** 自動ペアリング

[A-B]アイコンを押すと、ペアリング・ダイアログになります。メニューから{Pairing}-{Pairings Menu} でも、[F6]のファンクション・キーを押しても同じです。

そのまま[Start]ボタンを押していいのですが、この大会ではトップ・シードが白番ですから、ダイ アログの[No.1 Color] (トップ・ボードの白黒)のチェックを Random(おまかせ) から White(白) に変更しておきます。

ペアリングができたら、done と表示が出ますから、[OK]を押して終了します。

## <span id="page-3-0"></span>**5.** 試合結果入力

ペアリングと結果の入力ダイアログは、7番目のアイコン[1:0]を押すと出ます。[F7]を押すか、メ ニューから{Input}-{Results}でも同様です。

もし日付を入力していないと、日付入力ダイアログがでますので、この例の場合は 2002/08/03 09:40 2002/08/03 12:45 ・・・

と入力して[OK]を押します。再度アイコン[1:0]を押すと、(または[F7]を押すと)でペアリング・ダイア ログが出るはずです。

なお、日付入力はいつでもメニューから {Input}-{dates} で、できますから大会終了時に確認し ておくようにします。

結果入力は、ペアリング・ダイアログで入力します。結果は右についているボタンで結果を入力 します。最後に[End]ボタンで終了。また、ラウンド数は、メニューの{Rd}で分かります。

これを繰り返すことによって、結果を入力できます。

## <span id="page-3-1"></span>**6.** ペアリングの全削除

ペアリングを変えたい場合について説明します。

1ラウンドは、このソフトと同じペアリング結果ですが、この例では、2ラウンドも自動でペアリング すると、実際の結果と合いません。また、実践の場面でも何らかの都合でペアリングを変える場合も あるでしょう。そのときは、前のラウンドを全消去してやり直す方法と、そのままペアリングを編集し直 す方法があります。

前のラウンドの全消去は、次の手順です。

ここまででバイ・プレーヤーを入力していた場合は、まずは一旦保存することが重要です。

メニュー{Rd} のチェックをひとつ下げます。つまりこの場合1にします。

右から3番目のアイコン[OPT]を押します。(メニュー{Specials}-{Options}でも同じ)そのダイアログ の[General]タブで、一番下の[Delete Rounds]ボタンを押します。

これで、ラウンド(この場合2ラウンド)が消えました。その後ペアリングし直します。

この方法は元にもどすという意味で、パニックのときには確実で便利な方法ですが、注意が必要 です。保存を忘れると入力データやバイにしたプレーヤーのデータも消える可能性があるからです。 当然、全部最初からペアリングしなければなりません。なお、そのままペアリングし直す方法もありま す。(後述)

## <span id="page-4-0"></span>**7.** 手動によるペアリング

手動によるペアリングは次の手順です。再度自動ペアリングした後で次へ進みましょう。

メニュー{Pairing}-{Set new player}からペアリング編集ダイアログを出します。はずしたいペアリン グをマウスで選択し、下の[Remove pairing]ボタンを押すと、ペアリングがはずれます。変更するボ ードをすべてはずしてから、プレーヤーをクリックで2人選びます。白黒の選択は、「推奨」と「その 他」の2つが出ますから、どちらかの[Pair]ボタンを押します。普通は上の「推奨 suggestion 」にして ください。これでひとつのペアができあがり。以下同様にペアリングしていきます。

以上の説明は自動ペアリングを手動で訂正する場合ですが、始めから手動でペアリングする場 合には、メニュー{Pairing}-{Set player}からペアリング編集ダイアログを出します。やり方は Set new player の場合とほとんど同じです。

手動によるペアリングの後も、必ず自動ペアリングを動かします。全部手動でなく、手動ペアリン グをいくつか行い、残りを途中から自動ペアリングさせることもできます。

[A-B]アイコンを押すと、ペアリング・ダイアログになります。メニューから{Pairing}-{Pairings Menu} でも、[F6]のファンクション・キーを押しても同じです。そのとき、「Change Pairings of…」するかという 選択を迫られます。これは手動ペアリングを無視するかの意味なので、[No]を押します。その後出 てきたダイアログ画面の[Start]ボタンを押せば、ペアリングの完成です。

万一失敗してもペアリングを削除し、始めからやり直せばよいのです。(前述)

## <span id="page-5-0"></span>**8.** バイ・プレーヤー(不参加者)の入力

これまでの説明で、3ラウンドまでの入力は終えることができると思います。

4ラウンドでバイ(Bye)が出ました。バイとは参加者奇数のときや、欠席、途中退会などで試合に 出ない不参加プレーヤーのことです。特に参加者奇数のときにどうしても出るバイは強制バイとい います。この場合はソフトが自動的に(変更可能で)対応します。

バイ・プレーヤーの入力をする前に、バイの点数入力を可能にするオプションの入力などを行い ます。そうでないとバイの点数がうまく入りません。

メニューから{Input}-{Tournament}で大会情報入力ダイアログを出し、[Other]タブにします。その 中で、[Enter results for excluded players (0 as default)]をチェックしておきます。ついでに、[Sort of pairing-lists] も [automatically]もチェックします。

さらに[Tie-breaks]タブを使ってタイブレークを入力しておきましょう。(この大会の場合、Buchholz だけとし、そのパラメーターは、best result 0, weakest result 0, に設定し、さらに、[for not played game]のチェックを computate with real points にすると再現できます。(これは見落としてはいけな い、とても重要な設定です。これをし忘れて優勝の順位をまちがえる事故例がありました!)設定後 は、[OK]で終了します。(タイブレークについては後述)

この後、バイのプレーヤーを指定します。メニューから{Pairing}-{Exclude player}としてプレーヤー 除外ダイアログを出し、エクスクルード(除外)するバイ・プレーヤーをダブル・クリックします。出てき たダイアログの該当ラウンドのチェックをはずすと、該当するペアリングから除外されます。[OK]を 押して終了。

バイ・プレーヤーの設定後は、保存するくせをつけましょう。その後、通常どおりペアリングしてく ださい。

なお、デフォルトでは強制バイ・プレーヤーの得点が1点ですが、日本では 0.5 点が普通です。 (例の大会の場合もそうです)これを設定しましょう。

メニュー{Input}-{Tournament}のダイアログで[General]タブを選択。[Points for bye players]の窓 に 0,5を入力(海外ではピリオドでなく、普通はコンマを使用!)します。[OK]で終了。これで、強制 バイのプレーヤーには自動的に 1/2 点がつきます。

# <span id="page-6-0"></span>**9.** 大会結果のアップデート

実際の大会進行中には、大会データの入力不足はないか、まちがいはないかのチェックを行な ってください。この設定ミス、結果の入力ミスは大会運営にとって命取りになります。必ず**複数人数** で複数回チェックするべきです!

このソフトがすばらしいのは大会成績をまとめるときです。大会中、あるいは終了後に右から2番 目のアイコンを押してください。それだけで Chess results.com に結果がすべてアップデート(ネット 上に更新する意味、以下アップと表現)されて公開されます。また、誰でもそこからインターネットで エクセルのファイルを簡単に取り出す(後述)ことができます。たとえ元データを無くしてもネット上の データが原本となりますから大丈夫です。元データがなくなった場合は原本を参考にして作り直し ておきましょう。

大会名の先頭に test がついている場合は本物とみなされませんから、安心してそこにアップして シミュレーション(試用)が可能です。どんどんやってかまいません。ただし、以上の操作はパソコン がインターネットにつながっていないとできません。

## <span id="page-6-1"></span>**10.** 結果出力アイコンについて

パソコンの画面上でも右側に並んでいるアイコンを押せば、そのアイコンに相当する入力結果を 確認できます。アイコン・バーの中央で[ELO]アイコンの右に3つ並んでいるアイコンは結果をすべ て出力するものです。左から順に画面上に、プリンター上に、ファイルで出力します。

その右から個別の出力アイコンになります。左から順に説明します。

- [SP] プレーヤー情報目次(ある行でクリックすると情報出力ダイアログが出る)
- [ABC] プレーヤーABC 順の出力
- [ELO] プレーヤー、レーティング順の出力
- [123] プレーヤー、順位順の出力
- [A-B] ペアリングの出力(結果入力用)
- [1:0] ペアリングの結果出力
- [Opt] 設定ダイアログ
- [人] ネット上への一発アップデート
- [本] ヘルプ

ある大会の再現を例にした説明は以上で終わります。あとは実践で覚えましょう! (どうしても分 からないことがあれば、[kamiyakumo@gmail.com](mailto:kamiyakumo@gmail.com) までメールしてください)練習しているならば、これ 以降も入力して完成させ、ネットにアップさせてみてはいかがでしょうか。

# <span id="page-7-0"></span>**11.** データ入力アイコンについて

アイコン・バー左側の入力アイコンについても以下にまとめました。右から個別の出力アイコンに なります。左から順に説明します。

- [白] 新規大会の作成
- [開] 大会ファイルを開く
- [青] 保存
- [A-B] ペアリング・メニュー
- [SP] 新規プレーヤー入力
- [SP] プレーヤー情報更新
- [1:0] 結果入力
- [TUR] トーナメント情報入力
- [RD] 日付入力
- [ELO] レーティング・リストからの入力(後述)

## <span id="page-7-1"></span>**12.**タイブレークの設定

以下、タイブレークについて簡単に説明します。タイブレークとは、同ポイントを取ったチームや プレーヤーに対しても順位をつけるためのシステムです。

# <タイブレークの種類>

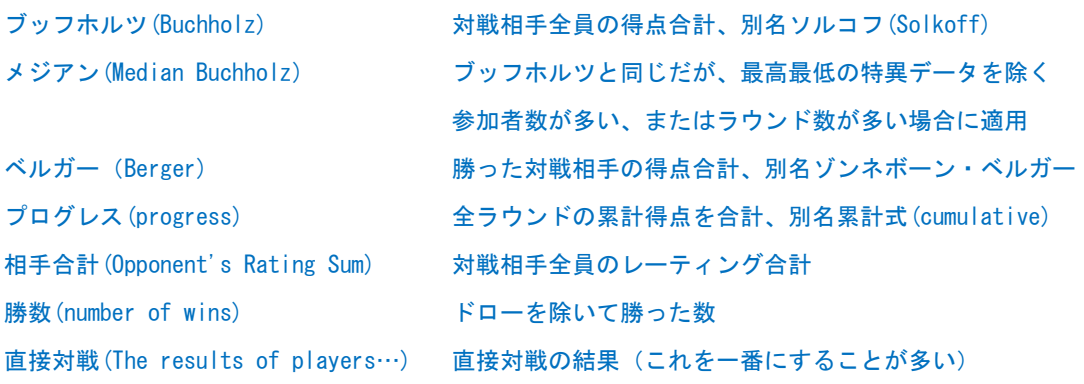

以上の他にモディファイド・メジアンを含め、いろいろ種類はありますが、どれでも一長一短があり ます。タイブレークは絶対でなく必要悪と考えましょう。特に優勝者決定にはタイブレークを使わず、 同時優勝とし、トロフィーの贈呈だけにタイブレークを適用するのが普通です。

プログレスは計算が楽なので、アマ囲碁、将棋大会で多く採用されていますが、チェスの場合、 プログレスは最終ラウンド直前にタイブレークが計算できるので、ドロー・オファーに利用されるとい う致命的な欠点がありますので避けた方がいいでしょう。

ここでは日本のチェス大会に推奨できる ①ブッフホルツ、②ベルガーというタイブレークの入力 を説明します。

タイブレークは、メニューから{Input}-{Tournament}の[Tie-breaks]タブで設定します。上段の表か らタイブレークをクリックで選び、下の段に移します。それが大会のタイブレークになります。下のボ タンで削除や優先順位の変更ができます。

Buchholz Tie-Breaks (Variable with parameter) (0, 0, N, Y, 0, N) [37] SonneBorn-Berger-Tie-Break (0,0,N,Y,0,N,N) [52]

さらに[Tie-breaks]タブを使ってタイブレークを入力しておきましょう。Buchholz のパラメーターは、 best result 0, weakest result 0, に設定し、さらに、[for not played game]のチェックを computate with real points にしてください!

メニューから{Input}-{Tournament}で大会情報入力ダイアログを出し、[Other]タブにします。その 中で、[Enter results for excluded players (0 as default)]をチェックしておきます。ついでに、[Sort of pairing-lists] も [automatically]もチェックしておきます。

## <span id="page-8-0"></span>**13.Q** アンド **A**

### Q1

参加ドローの記号が? や ス となりますが、どうすればいいですか。

### A1

それは海外と日本のパソコン仕様がちがうことが原因のようです。確実な回避方法は今 のところ不明です。その記号が 1/2 だとみなすしかないでしょう。ただし、原本のネット上 では正しく表示されますのでご安心ください。

### Q2

参加者の入力に順番はありますか。また、レーティングの順番に並びません。

A2

入力の順番はありません。レーティング順に並べるには、メニュー{Input}-{Resort Starting rank list} でソートする(並べる)ことができます。ソート順の基準は、メニュー {Input}-{Tournament}-[General]-[Sorting/Display] で選ぶことができます。国内なら National rating、FIDE 公式戦なら International rtg. をチェックします。1ラウンド開始前にはこ のソートをするのが普通です。

### Q3

レーティング・リストを作成して読み込むことはできますか?

### A3

できます。FIDE 公式戦なら FIDE 発行のレーティング・リストを読み込むことができる ようです。国内のレーティング・リストもあらかじめ用意された書式でエクセル・ファイ ルを作成して読み込ませることができます。

FIDE のレーティングと、その書式は、<http://swiss-manager.at/download.aspx?lan=1> の url にありますので、ダウンロードしてください。

読み込みは、メニュー{Rating lists}-{Import rating lists} で行います。それほど難しくはあり ません。これをしておくと、プレーヤーの入力が簡単でより正確になります。メニュー {Input}-{Players}-[spec.selection] のボタンを押すと、ダイアログが出てきます。そこでリス トや、選び方を指定すると一瞬で上の表にデータが入って来ます。そして下にある[Accept] ボタンを押せば入力完了です。

日本でもレーティング発表自体がその形式になれば効率がよくなると思います。

## <span id="page-9-0"></span>**14.**その他の情報

### ① 保存のくせを

自動的に保存する機能はありません。何か入力が終わるたびに**必ず保存を**してください。また、 [File]-[Backup tournament] により、バックアップを取ることも可能です。重要な大会であればラウ ンドごとにバックアップを取り、さらに予備のパソコンを用意するのは当然のことでしょう。

### ② チーム戦にも強い

このソフトのもうひとつの長所は、チーム戦にも強いということです。最高のチーム戦であるチェ ス・オリンピアードで採用されているのはそのためです。そのやり方は割愛しました。第3版を出すと きにはその扱いを解説したいと思います。

## <span id="page-10-0"></span>**15.**スイス・マネージャーについて

スイス・マネージャーの長所は、チェス・オリンピアードをはじめ、FIDEのトーナメントで多く採用 されていること。これは重要で、ペアリングのアルゴリズムが正確だということです。ネット上にデータ の原本を置いて公開できること。バグが少ないことも大きな長所です。ライバルのスイス・パーフェク トでは途中で参加者を削除すると混乱するなどのバグが多く、ペアリングのアルゴリズムも不正確な 点がありますので注意が必要です。

また、日本語が使えます。子どもやお年寄りが参加する大会では便利です。ただし、日本で行う FIDE大会や、大きな公式大会では英語で入力し、地元大会は日本語でと、分けることを推奨しま す。英語の方が世界にアピールできるからです。また、さらにJCAへの報告も、このソフトの出力形 式にすることをJCAに提唱しています。

最後になりましたが、このマニュアルの作成にご協力いただいた札幌チェスクラブ、このソフトの 作成者 Heinz Herzog さんに感謝します。特に Herzog さんの奥様であり、日本語仕様の作成者で ある亡き滝田佳奈子さんには大きな感謝とともに心からご冥福をお祈りします。

2012 年冬 函館チェスサークル副代表 山田 明弘